# Dell<sup>™</sup> SX2210 Flat Panel Monitor User's Guide

About Your Monitor Setting Up the Monitor Operating the Monitor Troubleshooting Appendix

## Notes, Notices, and Cautions

NOTE: A NOTE indicates important information that helps you make better use of your computer.

S NOTICE: A NOTICE indicates either potential damage to hardware or loss of data and tells you how to avoid the problem.

A CAUTION: A CAUTION indicates a potential for property damage, personal injury, or death.

#### Information in this document is subject to change without notice. © 2009 Dell Inc. All rights reserved.

Reproduction of these materials in any manner whatsoever without the written permission of Dell Inc. is strictly forbidden.

Trademarks used in this text: DELL and the DELL logo are trademarks of Dell Inc; Microsoft, Windows, and Windows Vista are either registered trademarks or trademarks of Microsoft Corporation in the United States and/or other countries; ENERGY STAR is a registered trademark of the U.S. Environmental Protection Agency. As an ENERGY STAR partner, Dell Inc. has determined that this product meets the ENERGY STAR guidelines for energy efficiency.

Other trademarks and trade names may be used in this document to refer to either the entities claiming the marks and names or their products. Dell Inc. disclaims any proprietary interest in trademarks and trade names other than its own.

#### Model SX2210b

January 2009 Rev. A00

# **About Your Monitor**

#### Dell<sup>™</sup> SX2210 Flat Panel Monitor User's Guide

- Package Contents
- Product Features
- Identifying Parts and Controls
- Monitor Specifications
- Universal Serial Bus (USB) Interface
- Plug and Play Capability
- <u>Camera MIC Specifications</u>
- Maintenance Guidelines

# Package Contents

Your monitor comes with all the items shown below. Ensure that you have all the items. If something is missing, contact Dell.

NOTE: Some items may be optional and may not ship with your monitor. Some features or media may not be available in certain countries.

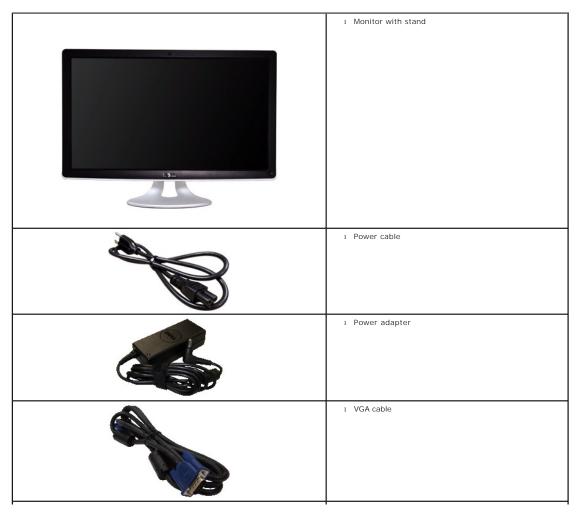

|                                      | 1 DVI cable                                                                                                    |
|--------------------------------------|----------------------------------------------------------------------------------------------------|
|                                      | <ol> <li>USB up stream cable (enables the USB ports on the<br/>monitor)</li> <li>USB down stream cable (optional)</li> </ol> |
| Def Honor.<br>Productinformetro Gale | 1 Documentation (Safety Information, Quick Start Guide,<br>and CD)                                                           |

# **Product Features**

The SX2210 flat panel display has an active matrix, thin-film transistor (TFT), liquid crystal display (LCD). The monitor features include:

- 21.5 inches (546.8 mm) diagonal.
- 1920 X 1080 resolution, plus full-screen support for lower resolutions.
- Tilt adjustment capabilities.
- Plug and play capability if supported by your system.
- On-Screen Display (OSD) adjustments for ease of set-up and screen optimization.

• Software and documentation media which includes an information file (INF), Image Color Matching File (ICM), Webcam Software, Facial Recognition Software, and product documentation.

- Energy Saver feature for Energy Star compliance.
- Security lock slot.
- 2.0 Mega pixel internal webcam with integrated microphone.

# **Identifying Parts and Controls**

# **Front View**

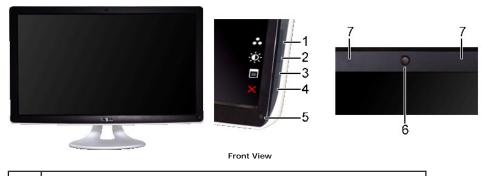

Label Description

Shortcut keys (for more information, see Operating the Monitor)

| 1-2 *The default settings are Preset Modes select and Brightness/Contrast select. |                                     |  |
|-----------------------------------------------------------------------------------|-------------------------------------|--|
|                                                                                   | 1 Preset Modes select               |  |
|                                                                                   | 2 Brightness/Contrast select        |  |
| 3                                                                                 | OSD menu select                     |  |
| 4                                                                                 | EXIT                                |  |
| 5                                                                                 | Power button (with light indicator) |  |
| 6                                                                                 | Webcam                              |  |
| 7                                                                                 | Microphone                          |  |

# **Back View**

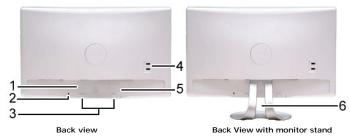

| Label | Description                     | Use                                                  |
|-------|---------------------------------|------------------------------------------------------|
| 1     | Barcode serial number label     | To contact Dell for technical support.               |
| 2     | Security lock slot              | To help secure your monitor.                         |
| 3     | Dell soundbar mounting brackets | To attach the optional Dell Soundbar.                |
| 4     | USB downstream port             | To connect the USB cable.                            |
| 5     | Regulatory rating label         | Lists the regulatory approvals.                      |
| 6     | Cable management slot           | To organize cables by placing them through the slot. |

# Side View

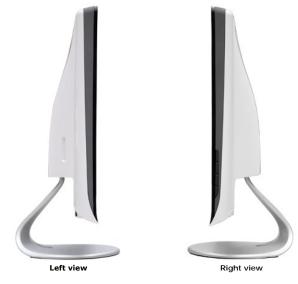

# **Bottom View**

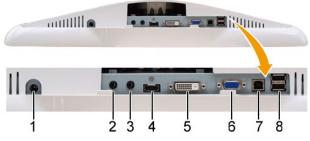

Bottom view

| Label | Description              |
|-------|--------------------------|
| 1     | DC power cord connector  |
| 2     | Audio Line-in            |
| 3     | Audio Line-out           |
| 4     | HDMI connector           |
| 5     | DVI connector            |
| 6     | VGA connector            |
| 7     | USB upstream port        |
| 8     | USB downstream ports (2) |

# **Monitor Specifications**

The following sections give you information about the various power management modes and pin assignments for various connectors of your monitor.

#### **Power Management Modes**

If you have VESA's compliance display card or software installed in your PC, the monitor can automatically reduce its power consumption when not in use. This is referred to as *Power Save Mode*. If the computer detects input from keyboard, mouse, or other input devices, the monitor automatically resumes functioning. The following table shows the power consumption and signaling of this automatic power saving feature:

| VESA Modes                      | Horizontal Sync | Vertical Sync | Video   | Power Indicator | Power Consumption |
|---------------------------------|-----------------|---------------|---------|-----------------|-------------------|
| Normal operation and USB active | Active          | Active        | Active  | White           | 58 W (maximum)    |
| Normal operation                | Active          | Active        | Active  | White           | 47 W (typical)    |
| Active-off mode                 | Inactive        | Inactive      | Blanked | Amber           | 0.84 W            |
| Switch off                      | -               | -             | -       | Off             | 0.74 W            |

NOTE: The OSD functions in the 'Normal operation' mode. One of the following messages appears when the menu key is touched in Active-off mode.

Dell SX2210

#### MESSAGE

There is no signal coming from your computer.

Press any key on the keyboard or mouse to wake it up.

To change to another input source press the monitor button again.

#### (<u>.</u>

(------)

# MESSAGE Dell SX2210 There is no signal coming from your computer. Press any key on the keyboard or mouse to wake it up. To change to another input source press the monitor button again.

Activate the computer and 'wake up' the monitor to gain access to the OSD.

MESSAGE

- There is no signal coming from Press any key on the keyboard
- To change to another input sour

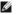

NOTE: This monitor is ENERGY STAR®-compliant.

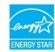

Zero power consumption in OFF mode can only be achieved by disconnecting the main cable from the power adapter.

# **Pin Assignments**

#### **VGA** Connector

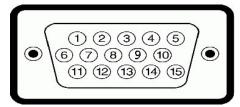

| Pin<br>Number | 15-pin Side of the Connected Signal Cable |
|---------------|-------------------------------------------|
| 1             | Video-Red                                 |
| 2             | Video-Green                               |
| 3             | Video-Blue                                |
| 4             | GND                                       |
| 5             | Self-test                                 |
| 6             | GND-R                                     |
| 7             | GND-G                                     |
| 8             | GND-B                                     |
| 9             | Computer 5V                               |
| 10            | GND-sync                                  |
| 11            | GND                                       |
| 12            | DDC data                                  |
| 13            | H-sync                                    |
| 14            | V-sync                                    |
| 15            | DDC clock                                 |

#### **DVI Connector**

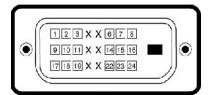

| Pin<br>Number | 24-pin Side of the Connected Signal<br>Cable |
|---------------|----------------------------------------------|
| 1             | TMDS RX2-                                    |
| 2             | TMDS RX2+                                    |
| 3             | TMDS Ground                                  |
| 4             | Floating                                     |
| 5             | Floating                                     |
| 6             | DDC Clock                                    |
| 7             | DDC Data                                     |
| 8             | Floating                                     |
| 9             | TMDS RX1-                                    |
| 10            | TMDS RX1+                                    |
| 11            | TMDS Ground                                  |
| 12            | Floating                                     |

| 13 | Floating        |
|----|-----------------|
| 14 | +5V power       |
| 15 | Self test       |
| 16 | Hot Plug Detect |
| 17 | TMDS RX0-       |
| 18 | TMDS RX0+       |
| 19 | TMDS Ground     |
| 20 | Floating        |
| 21 | Floating        |
| 22 | TMDS Ground     |
| 23 | TMDS Clock+     |
| 24 | TMDS Clock-     |

#### **HDMI Connector**

| Г  |                   |           |
|----|-------------------|-----------|
|    | <b>0000000</b> 0  | 0630      |
| UI | 0000000<br>000000 | B 6 4 2 J |
| N  |                   | //        |

| Pin<br>Number | 19-pin Side of the Connected Signal<br>Cable |  |
|---------------|----------------------------------------------|--|
| 1             | T.M.D.S. Data 2-                             |  |
| 2             | T.M.D.S. Data 2 Shield                       |  |
| 3             | T.M.D.S. Data 2+                             |  |
| 4             | T.M.D.S. Data 1+                             |  |
| 5             | T.M.D.S. Data 1 Shield                       |  |
| 6             | T.M.D.S. Data 1-                             |  |
| 7             | T.M.D.S. Data 0+                             |  |
| 8             | T.M.D.S. Data 0 Shield                       |  |
| 9             | T.M.D.S. Data 0-                             |  |
| 10            | T.M.D.S. Clock +                             |  |
| 11            | T.M.D.S. Clock Shield                        |  |
| 12            | T.M.D.S. Clock -                             |  |
| 13            | CEC                                          |  |
| 14            | Reserved (N.C. on device)                    |  |
| 15            | SCL                                          |  |
| 16            | SDA                                          |  |
| 17            | DDC/CEC Ground                               |  |
| 18            | +5V Power                                    |  |
| 19            | Hot Plug Detect                              |  |

# Universal Serial Bus (USB) Interface

This section gives you information about the USB ports that are available on the left side of your monitor.

| Ø | NOTE: This monite | or supports High-Speed | Certified USB 2 | 2.0 interface |
|---|-------------------|------------------------|-----------------|---------------|
|---|-------------------|------------------------|-----------------|---------------|

| Transfer speed | Data Rate | Power Consumption      |  |
|----------------|-----------|------------------------|--|
| High speed     | 480 Mbps  | 2.5W (Max., each port) |  |
| Full speed     | 12 Mbps   | 2.5W (Max., each port) |  |
| Low speed      | 1.5 Mbps  | 2.5W (Max., each port) |  |

# USB Upstream Connector

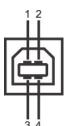

| 54         |                             |  |
|------------|-----------------------------|--|
| Pin Number | 4-pin Side of the connector |  |
| 1          | DMU                         |  |
| 2          | VCC                         |  |
| 3          | DPU                         |  |
| 4          | GND                         |  |

#### **USB** Downstream Connector

| Pin Number | 4-Pin Side of the Signal Cable |  |
|------------|--------------------------------|--|
| 1          | VCC                            |  |
| 2          | DMD                            |  |
| 3          | DPD                            |  |
| 4          | GND                            |  |

#### **USB** Ports

1 upstream - back 1 2 downstream at back & 2 downstream at bottom

#### NOTE: USB 2.0 functionality requires a USB 2.0-capable computer

NOTE: The monitor's USB interface works only when the monitor is on or in power save mode. If you turn off the monitor and then turn it on, the attached put to resume normal functionality.

# **Camera - MIC Specifications**

#### **Overview**

The integrated USB camera and analog microphones allow you to take pictures, videos, and communicate with other computer users. The camera is located at the top of the monitor and is fixed. However, the camera's software--**Dell Webcam Software** suite, provides limited panning abilities. When the camera is on, the white light next to the camera turns on.

| Lens                | Field of view                   | 66.2 degree +/- 5 %                                    |
|---------------------|---------------------------------|--------------------------------------------------------|
|                     | Focus mode                      | Fixed Focus                                            |
|                     | Focus area                      | 37 cm~Infinity                                         |
|                     | Focusing distance (normal mode) | 1.100 mm                                               |
| Image Sensor        | Active array size               | 2.0 mega-pixel                                         |
| Video specification | Video frame rate                | 1600 x 1200 (UXGA) - up to 10 frames per second        |
|                     | video frame rate                | 640 x 480 (VGA) and below - up to 30 frames per second |
|                     | Image flip                      | Horizontally                                           |
|                     | Digital zoom                    | 2x                                                     |
| Audio Specification | Microphone type                 | Dual Microphone                                        |
| Interface           |                                 | USB 2.0 high Speed                                     |
| Power Supply        |                                 | 3.3 volts +/- 5%                                       |

#### System Requirements

The following are the minimum system requirements for the Dell Webcam Software Suite:

Intel® Pentium® 4 or AMD® equivalent processor running at 2.4 GHz or higher (Recommended: Intel Pentium Core 2 Duo E4300 or AMD equivalent processor running at 2.8 GHz with Hyper-Threading enabled)
 Microsoft® Windows® XP Service Pack 2 or Windows Vista®

1 256 MB RAM (2 GB RAM or higher recommended) 1 580 MB free hard disk space

1 Available USB 2.0 port or a USB 2.0 hub with external power supply

#### Dell Webcam Software Suite

The Dell Webcam Software Suite includes the following applications:

#### Dell Webcam Centre

Dell Webcam Central enables convenient access to all exciting applications to enhance your Dell Webcam experience.

#### **Creative Live! Cam Avatar Creator**

Creative Livel Cam Avatar Creator lets you personalize an animated avatar from any digital photo you want. Using advanced speech technology, your personalized avatar even lip syncs with you. Share creation with friends using Live! Cam Avatar, via email or even YouTube™.

#### Facial Recognition Software (FastAccess)

Face recognition technology greatly reduces the need to manually log in with passwords, while providing superior security and functionality compared to passwords and other biometrics (for Windows Vista® only).

# Plug and Play Capability

You can install the monitor in any Plug and Play-compatible system. The monitor automatically provides the computer system with its Extended Display Identification Data (EDID) using Display Data Channel (DDC) protocols so the system can configure itself and optimize the monitor settings. Most monitor installations are automatic; you can select different settings if desired. For more information about changing the monitor settings, see <u>Operating the Monitor</u>.

| Flat Panel Specifications | Flat | Panel | Specific | cations |
|---------------------------|------|-------|----------|---------|
|---------------------------|------|-------|----------|---------|

| Screen type            | Active matrix - TFT LCD                            |
|------------------------|----------------------------------------------------|
| Panel Type             | TN                                                 |
| Screen dimensions      | 21.5 inches (21.5-inch viewable image size)        |
| Preset display area:   |                                                    |
| Horizontal:            | 476.64 mm (18.76 inches)                           |
| Vertical:              | 268.11 mm (10.56 inches)                           |
| Pixel pitch            | 0.248 mm                                           |
| Viewing angle          | 160° (vertical) typical, 170° (horizontal) typical |
| Luminance output       | 300 CD/m <sup>2</sup> (typical)                    |
| Contrast ratio         | 1000:1 (typical)                                   |
| Dynamic contrast ratio | 50,000:1 (max)                                     |
| Faceplate coating      | Glare with hard-coating (3H)                       |
| Backlight              | CCFL edgelight system                              |
| Response Time          | 2 ms typical (Grey to Grey)                        |
| Color Depth            | 16.7 mil colors                                    |
| Color Gamut            | 85%*                                               |

\* SX2210 color gamut (typical) is based on CIE1976 (85%) and CIE1931 (72%) test standards.

#### **Resolution Specifications**

| Horizontal scan range     | 30 kHz to 83 kHz (automatic) |
|---------------------------|------------------------------|
| Vertical scan range       | 50 Hz to 76 Hz (automatic)   |
| Optimal preset resolution | 1920 x 1080 at 60 Hz         |
| Highest preset resolution | 1920 x 1080 at 60 Hz         |

# Video Supported Modes

| Video display capabilities (DVI | 480i/480p/576i/576p/720p/1080i/1080p |
|---------------------------------|--------------------------------------|
| playback)                       | (Supports HDCP)                      |

# Preset Display Modes

| Display Mode  | Horizontal<br>Frequency<br>(kHz) | Vertical<br>Frequency (Hz) | Pixel Clock<br>(MHz) | Sync Polarity<br>(Horizontal/Vertical) |
|---------------|----------------------------------|----------------------------|----------------------|----------------------------------------|
| 640 x 350     | 31.47                            | 70.09                      | 25.18                | +/-                                    |
| 640 x 400     | 31.47                            | 70.09                      | 25.18                | -/+                                    |
| 640 x 480     | 31.47                            | 59.94                      | 25.17                | -/-                                    |
| 640 x 480     | 31.50                            | 75.00                      | 31.5                 | -/-                                    |
| 720 x 400     | 31.47                            | 70.08                      | 28.32                | -/+                                    |
| 800 x 600     | 37.88                            | 60.32                      | 40.00                | +/+                                    |
| 800 x 600     | 46.880                           | 75.00                      | 49.50                | +/+                                    |
| 1024 x 768    | 48.36                            | 60.00                      | 65.00                | -/-                                    |
| 1024 x 768    | 60.02                            | 75.03                      | 78.75                | +/+                                    |
| 1152 x 864    | 67.50                            | 75.00                      | 108.00               | +/+                                    |
| 1280 x 1024   | 63.98                            | 60.02                      | 108.00               | +/+                                    |
| 1280 x 1024   | 79.98                            | 75.02                      | 135.00               | +/+                                    |
| 1920 x 1080-R | 66.587                           | 59.934                     | 138.50               | +/-                                    |
| 1920 x 1080   | 55.62                            | 49.92                      | 141.50               | -/+                                    |

# **Electrical Specifications**

| Video input signals                           | Analog RGB, 0.7 Volts +/- 5%, positive polarity at<br>75 ohm input impedance<br>Digital DVI-D TMDS, HDMI, 600mV for each<br>differential line, positive polarity at 50 ohm input<br>impedance |
|-----------------------------------------------|----------------------------------------------------------------------------------------------------|
| Audio Input and Output signals                | Input signal level: 1Vrms without chipping                                                                                                    |
| Synchronization input signals                 | Separate horizontal and vertical synchronizations,<br>polarity-free TTL level, SOG (Composite SYNC on<br>green)                                                                               |
| AC/DC Adaptor input voltage/frequency/current | 100 to 240 VAC/50 or 60 Hz $\pm$ 3 Hz/1.6A (Max.)<br>A For use only with power supply DELL,<br>DA65NS4-00.                                                                                    |
| Inrush current                                | 120 V: 30 A (Max.)<br>240 V: 60 A (Max.)                                                                                                    |

# **Physical Characteristics**

| Connector type          | 15-pin D-sub miniature, blue connector; DVI-D,<br>white connector; HDMI, Black connector                                                                                                    |
|-------------------------|----------------------------------------------------------------------------------------------------|
| Signal cable type       | Digital: Detachable, DVI-D, Solid pins, shipped<br>detached from the monitor<br>Analog: Detachable, D-Sub, 15pins, shipped<br>attached to the monitor<br>HDMI: Detachable, HDMI-A, Solid pins, shipped<br>without cable |
| Dimensions (with stand) |                                                                                                    |
| Height                  | 382.59 mm (15.63 inches)                                                                                                    |
| Width                   | 529.93 mm (20.86 inches)                                                                                                    |

| Depth                                 | 179.62 mm (7.07 inches)  |  |
|---------------------------------------|--------------------------|--|
| Dimensions (without stand)            |                          |  |
| Height                                | 321.55 mm (12.66 inches) |  |
| Width                                 | 529.93 mm (20.86 inches) |  |
| Depth                                 | 83.29 mm (3.28 inches)   |  |
| Stand dimensions                      |                          |  |
| Height                                | 250.61 mm (9.67 inches)  |  |
| Width                                 | 215.28 mm (8.48 inches)  |  |
| Depth                                 | 179.62 mm (7.07 inches)  |  |
| Weight                                |                          |  |
| Weight with packaging                 | 7.5 kg (16.53 Lbs)       |  |
| Weight with stand assembly and cables | 4.5 kg (9.92 Lbs)        |  |

# **Environmental Characteristics**

| Temperature         |                                                                                   |
|---------------------|-----------------------------------------------------------------------------------|
| Operating           | 0° to 40° C (32° to 104°F)                                                        |
| Non-operating       | Storage: -20° to 60° C (-4° to 140° F)<br>Shipping: -20° to 60° C (-4° to 140° F) |
| Humidity            |                                                                                   |
| Operating           | 10% to 80% (non-condensing)                                                       |
| Non-operating       | Storage: 20% to 80% (non-condensing)<br>Shipping: 20% to 80% (non-condensing)     |
| Altitude            |                                                                                   |
| Operating           | 3,657.60 m (12,000 ft) max                                                        |
| Non-operating       | 12,192 m (40,000 ft) max                                                          |
| Thermal dissipation | 222.3 BTU/hour (maximum)<br>188.1 BTU/hour (typical)                              |

# **Maintenance Guidelines**

## **Cleaning Your Monitor**

A CAUTION: Read and follow the <u>safety instructions</u> before cleaning the monitor.

**CAUTION:** Before cleaning the monitor, unplug the monitor power cable from the electrical outlet.

For best practices, follow the instructions in the list below while unpacking, cleaning, or handling your monitor:

- To clean your antistatic screen, lightly dampen a soft, clean cloth with water. If possible, use a special screen-cleaning tissue or solution suitable for the antistatic coating. Do not use benzene, thinner, ammonia, abrasive cleaners, or compressed air.
   Use a lightly-dampened, warm cloth to clean the monitor. Avoid using detergent of any kind as some detergents leave a milky film on the monitor.
   If you notice white powder when you unpack your monitor, may is it off with a cloth.
   Handle your monitor with care as a dark-colored monitor may scratch and show white scuff marks more than a light-colored monitor.
   To helm maintain the best image quality on your growther, a dynamically changing screene saver and turn off your monitor with care as a dark-colored monitor.

- 1 To help maintain the best image quality on your monitor, use a dynamically changing screen saver and turn off your monitor when not in use

# Appendix

Dell<sup>™</sup> SX2210 Flat Panel Monitor User's Guide

- Safety Instructions
- <u>FCC Notice (U.S. Only) and Other Regulatory Information</u>
- Contacting Dell

# ▲CAUTION: Safety Instructions

A CAUTION: Use of controls, adjustments, or procedures other than those specified in this documentation may result in exposure to shock, electrical hazards, and/or mechanical hazards.

For information on safety instructions, see the safety information that shipped with your monitor.

# FCC Notices (U.S. Only) and Other Regulatory Information

For FCC notices and other regulatory information, see the regulatory compliance website located at www.dell.com\regulatory\_compliance

# **Contacting Dell**

For customers in the United States, call 800-WWW-DELL (800-999-3355).

NOTE: If you do not have an active Internet connection, you can find contact information on your purchase invoice, packing slip, bill, or Dell product catalog.

Dell provides several online and telephone-based support and service options. Availability varies by country and product, and some services may not be available in your area. To contact Dell for sales, technical support, or customer service issues:

#### 1. Visit support.dell.com.

- 2. Verify your country or region in the Choose A Country/Region drop-down menu at the bottom of the page.
- 3. Click Contact Us on the left side of the page.
- 4. Select the appropriate service or support link based on your need.
- 5. Choose the method of contacting Dell that is convenient for you.

# Setting Up Your Monitor Dell<sup>™</sup> SX2210 Flat Panel Monitor

# If you have a Dell<sup>™</sup> desktop or a Dell<sup>™</sup> portable computer with internet access

1. Go to http://support.dell.com, enter your service tag, and download the latest driver for your graphics card.

2. After installing the drivers for your graphics Adapter, attempt to set the resolution to 1920 X 1080 again.

**INOTE**: If you are unable to set the resolution to 1920 x 1080, please contact Dell<sup>™</sup> to inquire about a graphics Adapter that supports these resolutions.

# **Setting Up Your Monitor**

Dell<sup>™</sup> SX2210 Flat Panel Monitor

# If you have a non Dell<sup>™</sup> desktop, portable computer, or graphics card

1. Right-click on the desktop and click Properties.

- 2. Select the Settings tab.
- 3. Select Advanced.
- 4. Identify your graphics controller supplier from the description at the top of the window (e.g. NVIDIA, ATI, Intel etc.).
- 5. Refer to the graphic card provider website for updated driver (for example, http://www.ATI.com OR http://www.NVIDIA.com ).
- 6. After installing the drivers for your graphics adapter, attempt to set the resolution to 1920 X 1080 again.

NOTE: If you are unable to set the resolution to 1920 x 1080, please contact the manufacturer of your computer or consider purchasing a graphics adapter that will support the video resolution of 1920 x 1080.

# Operating the Monitor Dell<sup>™</sup> SX2210 Flat Panel Monitor User's Guide

- Turn On the Monitor
- Using the Front Panel Controls
- Using the On-Screen Display (OSD) Menu
- Setting the Maximum Resolution
- Using the Dell Soundbar (Optional)
- Using the Tilt
- Using the Camera
- Installing and Using the Facial Recognition Software (FastAccess)

# Turn On the Monitor

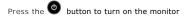

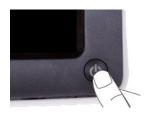

# **Using the Front Panel Controls**

Use the buttons on the front of the monitor to adjust the image settings.

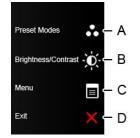

|   | Front panel button    | Description                                                                                              |
|---|-----------------------|----------------------------------------------------------------------------------------------------|
| A | Preset modes          | Use the Preset modes button to choose from a list of preset color modes. See <u>Using the OSD Menu</u> . |
| В | Brightness / Contrast | Use the Brightness / Contrast button to direct access to the "Brightness" and "Contrast" control menu.   |
| С | Menu                  | Use the Menu button to open the on-screen display OSD).                                                  |
| D |                       |                                                                                                    |

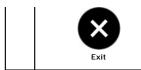

Use the Exit button to exit on-screen display (OSD) from menu and sub-menus.

#### Front panel button

Use the buttons on the side of the monitor to adjust the image settings.

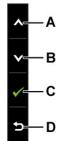

|   | Front panel Button | Description                                                            |
|---|--------------------|------------------------------------------------------------------------|
| A |                    | Use the Up button to adjust (increase ranges) items in the OSD menu.   |
| В | Down               | Use the Down button to adjust (decrease ranges) items in the OSD menu. |
| С | б                  | Use the OK button to confirm your selection.                           |
| D | Back               | Use the back button to back main menu.                                 |

# Using the On-Screen Display (OSD) Menu

# Accessing the Menu System

NOTE: If you change the settings and then either proceed to another menu or exit the OSD menu, the monitor automatically saves the changes. The changes are also saved if you change the settings and then wait for the OSD menu to disappear.

1. Press any key to launch the OSD menu and press I to display the main menu. Main Menu

| Menu                           |            |   | Dell SX2210 |
|--------------------------------|------------|---|-------------|
| - D- Brightness/Contrast       | Brightness | • | 75          |
| 💽 Auto Adjust                  | Contrast   | • | 75          |
| → Input Source                 |            |   |             |
| Color Settings                 |            |   |             |
| Display Settings               |            |   |             |
| I Audio Settings               |            |   |             |
|                                |            |   |             |
| ★ Personalize                  |            |   |             |
| () Resolution: 1920x1080 @ 60H | łz         |   |             |

- Press the v and v buttons to toggle between options in the Menu. As you move from one icon to another, the option name is highlighted.
   To select the highlighted item on the menu press the v again.
- Press the S and S buttons to select the desired parameter.
- 5. Press the Suttons to enter the slide bar and then use the Sort button, according to the indicators on the menu, to make your changes.
- 6. Select the **b** to return to previous menu without accepting current settings or **c** to accept and return to previous menu.

The table below provides a list of all the OSD menu options and their functions.

| Icon | Menu and Submenus   | Description                                                                          | escription                                                    |                                                               |  |  |  |
|------|---------------------|--------------------------------------------------------------------------------------|---------------------------------------------------------------|---------------------------------------------------------------|--|--|--|
|      | BRIGHTNESS/CONTRAST | <b>ST</b> Use the Brightness and Contrast menu to adjust the Brightness/Contrast.    |                                                               |                                                               |  |  |  |
|      |                     | Menu                                                                                 |                                                               | Dell SX2210                                                   |  |  |  |
|      |                     | Brightness/Contrast                                                                  | Brightness                                                    | 75                                                            |  |  |  |
|      |                     | 王 Auto Adjust                                                                        | Contrast                                                      | ▶ 75                                                          |  |  |  |
|      |                     | → Input Source                                                                       |                                                               |                                                               |  |  |  |
|      |                     | Color Settings                                                                       |                                                               |                                                               |  |  |  |
|      |                     | Display Settings                                                                     |                                                               |                                                               |  |  |  |
|      |                     | I Audio Settings                                                                     |                                                               |                                                               |  |  |  |
|      |                     | 井 Other Settings                                                                     |                                                               |                                                               |  |  |  |
|      |                     | 🖈 Personalize                                                                        |                                                               |                                                               |  |  |  |
|      |                     | ر المعنى Resolution: 1920x1080 @ 60H                                                 |                                                               |                                                               |  |  |  |
|      | Back                | Press the button to go back to the                                                   | main menu.                                                    |                                                               |  |  |  |
|      | Brightness          |                                                                                      | s you to adjust the brightness or luminance of the backlight. |                                                               |  |  |  |
|      |                     | -                                                                                    |                                                               | to decrease brightness (min 0 ~ max 100).                     |  |  |  |
|      | Contrast            | Allows you to adjust the contrast or the<br>brightness first, and adjust contrast on | •                                                             | darkness and lightness on the monitor screen. <i>I</i><br>it. |  |  |  |
|      |                     | Press the 🙆 button to increase contra                                                | ast and press the 💟 button to                                 | decrease contrast (min 0 ~ max 100).                          |  |  |  |
|      | Auto Adjust         | Use this button to activate automatic so<br>adjusts to the current input:            | etup and adjust menu. The follo                               | wing dialog appears on a black screen as the m                |  |  |  |

|                               |                                                                                                    | in Progress                                                                                                    |                                                                                                    |
|-------------------------------|----------------------------------------------------------------------------------------------------|----------------------------------------------------------------------------------------------------|----------------------------------------------------------------------------------------------------|
|                               | Auto Adjustment allows the monitor to se<br>your monitor by using the Pixel Clock (Co                                                                                                    |                                                                                                    |                                                                                                    |
|                               | NOTE: Auto Adjust does not occur if you p                                                                                                    | ress the button while there are no active                                                                                                    | video input signals or attached cable                                                                         |
| Input Source                  | Use the Input Source menu to select diffe                                                                                                    | rent video signals that may be connected                                                                                                    | ed to your monitor.                                                                                           |
|                               |                                                                                                    |                                                                                                    |                                                                                                    |
|                               | Menu                                                                                                    |                                                                                                    | Dell SX2210                                                                                                   |
|                               | - D- Brightness/Contrast                                                                                                    | 🗸 Auto Select                                                                                                    |                                                                                                    |
|                               | . Auto Adjust                                                                                                    | VGA 🕬                                                                                                    |                                                                                                    |
|                               | → Input Source                                                                                                    | DVI-D 💷                                                                                                    |                                                                                                    |
|                               | 🛟 Color Settings                                                                                                    | HDMI -                                                                                                    |                                                                                                    |
|                               | Display Settings                                                                                                    |                                                                                                    |                                                                                                    |
|                               | 🗹 Audio Settings                                                                                                    |                                                                                                    |                                                                                                    |
|                               | 🕂 Other Settings                                                                                                    |                                                                                                    |                                                                                                    |
|                               | 🖈 Personalize                                                                                                    |                                                                                                    |                                                                                                    |
|                               |                                                                                                    |                                                                                                    |                                                                                                    |
|                               | ر المعادية: Resolution: 1920x1080 @ 60Hz                                                                                                    |                                                                                                    |                                                                                                    |
|                               |                                                                                                    | ain menu                                                                                                    |                                                                                                    |
|                               | Press the 🕤 button to go back to the m                                                                                                    | •                                                                                                    | outton to select the VGA input sou                                                                            |
|                               | Press the button to go back to the m<br>Select VGA input when you are using the                                                                                                    | analog (VGA) connector. Press the 🕑 t                                                                                                    |                                                                                                    |
|                               | Press the button to go back to the m<br>Select VGA input when you are using the<br>Select DVI-D input when you are using th                                                                                                    | analog (VGA) connector. Press the 🔍 t<br>e digital (DVI) connector. Press the 🔍                                                                                                    | button to select the DVI input sou                                                                            |
|                               | Press the button to go back to the m<br>Select VGA input when you are using the<br>Select DVI-D input when you are using the<br>Select HDMI input when you are using the                                                                                                    | analog (VGA) connector. Press the 🔍 t<br>e digital (DVI) connector. Press the<br>e digital (HDMI) connector. Press the 🗨                                                                                                    | button to select the DVI input sou                                                                            |
| COLOR SETTINGS                | Press the button to go back to the m<br>Select VGA input when you are using the<br>Select DVI-D input when you are using th                                                                                                    | analog (VGA) connector. Press the 🔍 t<br>e digital (DVI) connector. Press the 😢<br>e digital (HDMI) connector. Press the ⊄<br>ch for available input signals.                                                                                                    | button to select the DVI input sou                                                                            |
| COLOR SETTINGS                | Press the button to go back to the m<br>Select VGA input when you are using the<br>Select DVI-D input when you are using the<br>Select HDMI input when you are using the<br>Select Auto select to let the monitor search                                                                                                    | analog (VGA) connector. Press the 🔍 t<br>e digital (DVI) connector. Press the 😢<br>e digital (HDMI) connector. Press the ⊄<br>ch for available input signals.                                                                                                    | button to select the DVI input sou                                                                            |
| Color Setting mode<br>submenu | Press the button to go back to the m<br>Select VGA input when you are using the<br>Select DVI-D input when you are using the<br>Select HDMI input when you are using the<br>Select Auto select to let the monitor search                                                                                                    | analog (VGA) connector. Press the 🔍 t<br>e digital (DVI) connector. Press the 😢<br>e digital (HDMI) connector. Press the ⊄<br>ch for available input signals.                                                                                                    | button to select the DVI input sou                                                                            |
| Color setting mode            | Press the button to go back to the m<br>Select VGA input when you are using the<br>Select DVI-D input when you are using the<br>Select HDMI input when you are using the<br>Select Auto select to let the monitor search<br>Use the Color Setting menu to adjust the                                                                                                    | analog (VGA) connector. Press the 🔍 t<br>e digital (DVI) connector. Press the 😢<br>e digital (HDMI) connector. Press the ⊄<br>ch for available input signals.                                                                                                    | button to select the DVI input sou                                                                            |
| Color setting mode            | Press the button to go back to the m<br>Select VGA input when you are using the<br>Select DVI-D input when you are using the<br>Select HDMI input when you are using the<br>Select Auto select to let the monitor search<br>Use the Color Setting menu to adjust the<br>Menu                                                                                                    | analog (VGA) connector. Press the 🔍 t<br>e digital (DVI) connector. Press the<br>e digital (HDMI) connector. Press the<br>ch for available input signals.<br>e monitor's color settings.                                                                                                    | button to select the DVI input sou<br>button to select the HDMI input s                                       |
| Color setting mode            | Press the button to go back to the m<br>Select VGA input when you are using the<br>Select DVI-D input when you are using the<br>Select HDMI input when you are using the<br>Select Auto select to let the monitor search<br>Use the Color Setting menu to adjust the<br>Menu                                                                                                    | analog (VGA) connector. Press the $ e digital (DVI) connector. Press the e a digital (HDMI) connector. Press the e control of the for available input signals. The monitor's color settings.  Input Color Format$                                                                                                    | button to select the DVI input sou<br>button to select the HDMI input s<br>Dell SX2210                        |
| Color setting mode            | Press the Dutton to go back to the m<br>Select VGA input when you are using the<br>Select DVI-D input when you are using the<br>Select HDMI input when you are using the<br>Select Auto select to let the monitor search<br>Use the Color Setting menu to adjust the<br>Menu<br>                                                                                                    | analog (VGA) connector. Press the $ e digital (DVI) connector. Press the e adigital (HDMI) connector. Press the e adigital (HDMI) conne$ | button to select the DVI input sou<br>button to select the HDMI input s<br>Dell SX2210<br>RGB<br>Graphics     |
| Color setting mode            | Press the button to go back to the m<br>Select VGA input when you are using the<br>Select DVI-D input when you are using the<br>Select HDMI input when you are using the<br>Select Auto select to let the monitor search<br>Use the Color Setting menu to adjust the<br>Menu<br>-\$\$\$\$\$\$\$\$\$\$\$\$\$\$\$\$\$\$\$\$\$\$\$ Brightness/Contrast<br>Select Auto Adjust<br>Input Source | analog (VGA) connector. Press the $\bigcirc$ it<br>e digital (DVI) connector. Press the $\bigcirc$<br>e digital (HDMI) connector. Press the $\bigcirc$<br>e monitor's color settings.<br>Input Color Format<br>Mode Selection<br>Preset Modes                                                                                                    | button to select the DVI input sou<br>button to select the HDMI input s<br>Dell SX2210<br>RGB<br>Graphics     |
| Color setting mode            | Press the button to go back to the m<br>Select VGA input when you are using the<br>Select DVI-D input when you are using the<br>Select HDMI input when you are using the<br>Select Auto select to let the monitor search<br>Use the Color Setting menu to adjust the<br>Menu<br>-\$\$\$ Brightness/Contrast<br>Select Auto Adjust<br>Input Source<br>Color Settings                       | analog (VGA) connector. Press the $\bigcirc$ it<br>e digital (DVI) connector. Press the $\bigcirc$<br>e digital (HDMI) connector. Press the $\bigcirc$<br>e monitor's color settings.<br>Input Color Format<br>Mode Selection<br>Preset Modes                                                                                                    | button to select the DVI input sou<br>button to select the HDMI input s<br>Dell SX2210<br>RGB<br>Graphics     |
| Color setting mode            | Press the Dutton to go back to the mass<br>Select VGA input when you are using the<br>Select DVI-D input when you are using the<br>Select HDMI input when you are using the<br>Select Auto select to let the monitor search<br>Use the Color Setting menu to adjust the<br>Menu<br>Display Settings                                                                                       | analog (VGA) connector. Press the $\bigcirc$ it<br>e digital (DVI) connector. Press the $\bigcirc$<br>e digital (HDMI) connector. Press the $\bigcirc$<br>e monitor's color settings.<br>Input Color Format<br>Mode Selection<br>Preset Modes                                                                                                    | button to select the DVI input sou<br>button to select the HDMI input s<br>Dell SX2210<br>RGB<br>Graphics     |
| Color setting mode            | Press the        ● button to go back to the m         Select VGA input when you are using the         Select DVI-D input when you are using the         Select HDMI input when you are using the         Select Auto select to let the monitor search         Use the Color Setting menu to adjust the                                                                                    | analog (VGA) connector. Press the $\bigcirc$ it<br>e digital (DVI) connector. Press the $\bigcirc$<br>e digital (HDMI) connector. Press the $\bigcirc$<br>e monitor's color settings.<br>Input Color Format<br>Mode Selection<br>Preset Modes                                                                                                    | button to select the DVI input sour<br>button to select the HDMI input sour<br>Dell SX2210<br>RGB<br>Graphics |

| Back                 | Press the D button to go back to the main menu.                                                                                                    |
|----------------------|----------------------------------------------------------------------------------------------------|
| I nput Color Format  | Allows you to set the video input mode to:                                                                                                    |
|                      | 1 RGB: Select this option if your monitor is connected to a computer or DVD player using the HDMI cable or the HDM                                                                                                    |
|                      | adapter.<br>1 YPbPr: Select this option if your DVD player supports only YPbPr output.                                                                                                    |
| Mode Selection       | Allows you to set the display mode to:                                                                                                    |
|                      | <ol> <li>Graphics: Select this mode if your monitor is connected to your computer.</li> <li>Video: Select this mode if your monitor is connected to a DVD player.</li> </ol>                                                                                                    |
|                      | NOTE: Depending upon the Display Mode you select the Preset Modes available for your monitor change.                                                                                                    |
| Preset Mode          | Allows you to choose from a list of preset color modes.<br>In the <b>Graphics</b> mode, you can set the color to the following preset values:                                                                                                    |
|                      | <ol> <li>Standard: Loads the monitor's default color settings. This is the default preset mode.</li> <li>Multimedia: Loads color settings ideal for multimedia applications.</li> <li>Game: Loads color settings ideal for most gaming applications.</li> <li>Warm: Increase the color temperature. The screen appears warmer with a red/yellow tint.</li> <li>Cool: Decreases the color temperature. The screen appears cooler with a blue tint.</li> <li>Custom (RGB): Allows you to manually adjust the color settings. Press the  and  buttons to adjust the formation and buttons are not been appeared.</li> </ol> |
|                      | and Blue values and create your own preset color mode.<br>In the <b>Video</b> mode, you can set the color to the following preset values:                                                                                                    |
|                      | <ol> <li>Movie: Loads color settings ideal for movies. This is the default preset mode.</li> <li>Game: Loads color settings ideal for most gaming applications.</li> <li>Sports: Loads color settings ideal for sports.</li> <li>Nature: Loads color settings ideal for nature.</li> </ol>                                                                                                    |
| Hue                  | Allows you to adjust the skin tone of the image. Use $igtarrow$ or $igvee$ button to adjust the hue from '0' to '100'.                                                                                                    |
| Saturation           | NOTE: Hue adjustment is available only in the Video mode.                                                                                                    |
|                      | Allows you to adjust the color saturation of the image. Use $^{igodoldoldoldoldoldoldoldoldoldoldoldoldol$                                                                                                    |
| Demo Mode            | NOTE: Saturation adjustment is available only in the Video mode.<br>Vertically splits the screen into two segments. The left half of the screen in the normal mode and the right half of the sc<br>displayed in the color enhanced mode.                                                                                                    |
|                      |                                                                                                    |
|                      | Normal Enhanced<br>Demo Mode                                                                                                    |
|                      | NOTE: Demo Mode is only available for video input.                                                                                                    |
| Reset Color Settings | Resets your monitor's color settings to the factory defaults.                                                                                                    |
| DI SPLAY SETTINGS    |                                                                                                    |

| submenu                | Menu                                                                                                    |                        | Dell SX2210               |  |
|------------------------|----------------------------------------------------------------------------------------------------|------------------------|---------------------------|--|
|                        | - D- Brightness/Contrast                                                                                                    | Horizontal Position    | ▶ 50                      |  |
|                        | 王 Auto Adjust                                                                                                    | Vertical Position      | <b>)</b> 50               |  |
|                        | → Input Source                                                                                                    | Sharpness              | ▶ 50                      |  |
|                        | Color Settings                                                                                                    | Pixel Clock            | ▶ 50                      |  |
|                        | Display Settings                                                                                                    | Phase                  | 10                        |  |
|                        | 🗹 Audio Settings                                                                                                    | Dynamic Contrast       | ▶ Off                     |  |
|                        |                                                                                                    | Response Time          | Overdrive                 |  |
|                        | 🖈 Personalize                                                                                                    | Reset Display Settings |                           |  |
|                        | ()                                                                                                    |                        |                           |  |
| Back                   | Press the D button to go back to the ma                                                                                                    | ain menu.              |                           |  |
| Horizontal position    | Use the and buttons to adjust image left and right (min 0 ~ max 100).<br>NOTE: When using DVI or HDMI source, the Horizontal Position setting is not available.<br>Use the and buttons to adjust image up and down (min 0 ~ max 100).<br>NOTE: When using DVI or HDMI source, the Vertical Position setting is not available. |                        |                           |  |
| Vertical Position      |                                                                                                    |                        |                           |  |
| Pixel Clock            | The Phase and Pixel Clock adjustments allow you to adjust your monitor to your preference. These settings are ad main OSD menu, by selecting 'Display Settings'.                                                                                                    |                        |                           |  |
|                        | Use the $\widehat{\mathbf{v}}$ and $\widehat{\mathbf{o}}$ buttons to adjust for best image quality.                                                                                                    |                        |                           |  |
| Phase                  | If satisfactory results are not obtained us<br>(fine).<br>NOTE: Pixel Clock and Phase Adjustments                                                                                                    |                        | Clock (coarse) adjustment |  |
| Sharpness              | Allows you to increase or decrease the sh                                                                                                    |                        |                           |  |
|                        | Use $\heartsuit$ and $\heartsuit$ buttons to adjust the sharpness from '0' to '100'.                                                                                                    |                        |                           |  |
| Dynamic Contrast       | The dynamic contrast helps get a higher contrast if you choose Game preset, Movie preset, Sports preset and N.                                                                                                    |                        |                           |  |
|                        | Use the button to enable the Dynamic<br>Use the button to disable the Dynamic                                                                                                    |                        |                           |  |
|                        | NOTE: Brightness control is disabled in Dynamic Contrast mode.                                                                                                    |                        |                           |  |
| Response Time          | Response time is the time required for an LCD pixel to change from fully active (black) to fully inactive (white), the again.                                                                                                    |                        |                           |  |
|                        | You can set the response time to:                                                                                                    |                        |                           |  |
|                        | <ol> <li>Normal</li> <li>Overdrive (default).</li> </ol>                                                                                                    |                        |                           |  |
| 1                      | Resets the monitor's display settings to the                                                                                                    |                        |                           |  |
| Reset Display Settings | Resets the monitor's display settings to th                                                                                                    | he factory defaults.   |                           |  |

| Audio Setting mode submenu         | Menu                                                                                                    |                                                                                                    | Dell SX2210                                                                                                    |
|------------------------------------|----------------------------------------------------------------------------------------------------|----------------------------------------------------------------------------------------------------|----------------------------------------------------------------------------------------------------|
|                                    | - Ú- Brightness/Contrast                                                                                                    | Line Out Source                                                                                         | PC Audio                                                                                                    |
|                                    | → Auto Adjust                                                                                                    | Power Save Audio                                                                                        | ) On                                                                                                    |
|                                    | → Input Source                                                                                                    | Reset Audio Settings                                                                                    |                                                                                                    |
|                                    | Color Settings                                                                                                    | Nesel Audio Sellings                                                                                    |                                                                                                    |
|                                    | Display Settings                                                                                                    |                                                                                                    |                                                                                                    |
|                                    | Audio Settings                                                                                                    |                                                                                                    |                                                                                                    |
|                                    | 다 Other Settings                                                                                                    |                                                                                                    |                                                                                                    |
|                                    |                                                                                                    |                                                                                                    |                                                                                                    |
|                                    | ★ Personalize                                                                                                    |                                                                                                    |                                                                                                    |
|                                    | ୍ <u>ଧା</u> ଲିତ Resolution: 1920x1080 @ 60Hz                                                                                                    |                                                                                                    |                                                                                                    |
| Line Out Source                    | Select the source of the audio input.                                                                                                    |                                                                                                    |                                                                                                    |
| Power Save Audio                   | Allows you to turn on or off the power to the Default is "On".                                                                                                    | the audio during the audio power save m                                                                 | node.                                                                                                    |
|                                    | On – Allows you to turn off the line-out to<br>Off – Allows you to turn on the line-out to                                                                                                    |                                                                                                    |                                                                                                    |
| Reset Audio Setting                | Resets your monitor audio settings to the                                                                                                    |                                                                                                    |                                                                                                    |
| Exit Menu                          | Press the 😏 button to exit the OSD mai                                                                                                    |                                                                                                    |                                                                                                    |
|                                    |                                                                                                    |                                                                                                    | ept changes.                                                                                                    |
| OTHER SETTINGS                     |                                                                                                    |                                                                                                    | Dell                                                                                                    |
|                                    | Menu                                                                                                    |                                                                                                    |                                                                                                    |
|                                    | Menu<br>-,∽,⊂ Brightness/Contrast                                                                                                    | Language                                                                                                | English                                                                                                    |
|                                    | Menu<br>∽Ç- Brightness/Contrast<br>⊡ Auto Adjust                                                                                                    | Language<br>Menu Transparency                                                                           | English                                                                                                    |
|                                    | Menu<br>-☆ Brightness/Contrast<br>I Auto Adjust<br>I nput Source                                                                                                    | Language<br>Menu Transparency<br>Menu Timer                                                             | <ul> <li>English</li> <li>20</li> <li>20 s</li> </ul>                                                                                           |
|                                    | Menu         ·                                                                                                    | Language<br>Menu Transparency<br>Menu Timer<br>Menu Lock                                                | <ul> <li>English</li> <li>20</li> <li>20 s</li> <li>Unlock</li> </ul>                                                                           |
|                                    | Menu         -Ò         Brightness/Contrast         Imput Source         Imput Source         Color Settings         Display Settings                                                                                                    | Language<br>Menu Transparency<br>Menu Timer<br>Menu Lock<br>DDC/CI                                      | <ul> <li>English</li> <li>20</li> <li>20 s</li> <li>Unlock</li> <li>Enable</li> </ul>                                                           |
|                                    | Menu         ·Ď·       Brightness/Contrast         Imput Source         ·Display Settings         Imput Source         ·Display Settings         Imput Source         ·Display Settings         Imput Source                                                                                                    | Language<br>Menu Transparency<br>Menu Timer<br>Menu Lock                                                | <ul> <li>English</li> <li>20</li> <li>20 s</li> <li>Unlock</li> <li>Enable</li> <li>Disable</li> </ul>                                          |
|                                    | Menu         -Ò         Brightness/Contrast         Imput Source         Imput Source         Color Settings         Display Settings                                                                                                    | Language<br>Menu Transparency<br>Menu Timer<br>Menu Lock<br>DDC/CI                                      | <ul> <li>English</li> <li>20</li> <li>20 s</li> <li>Unlock</li> <li>Enable</li> <li>Disable</li> </ul>                                          |
|                                    | Menu         ·Ď·       Brightness/Contrast         Imput Source         ·Display Settings         Imput Source         ·Display Settings         Imput Source         ·Display Settings         Imput Source                                                                                                    | Language<br>Menu Transparency<br>Menu Timer<br>Menu Lock<br>DDC/CI<br>LCD Conditioning                  | <ul> <li>English</li> <li>20</li> <li>20 s</li> <li>Unlock</li> <li>Enable</li> <li>Disable</li> </ul>                                          |
|                                    | Menu         ·Ò·       Brightness/Contrast         Imput Source         ·Or Settings         Display Settings         Imput Source         ·Or Settings         ·Or Settings         ·Or Settings         ·Or Settings         ·Or Settings         ·Or Settings         ·Or Settings                                                                                                    | Language<br>Menu Transparency<br>Menu Timer<br>Menu Lock<br>DDC/CI<br>LCD Conditioning                  | <ul> <li>English</li> <li>20</li> <li>20 s</li> <li>Unlock</li> <li>Enable</li> <li>Disable</li> </ul>                                          |
|                                    | Menu         ·☆·       Brightness/Contrast         Imput Source         ·       Color Settings         Display Settings         Imput Source         ·       Color Settings         ·       Display Settings         ·       Other Settings         ·       Personalize                                                                                                    | Language<br>Menu Transparency<br>Menu Timer<br>Menu Lock<br>DDC/CI<br>LCD Conditioning<br>Factory Reset | <ul> <li>English</li> <li>20</li> <li>20 s</li> <li>Unlock</li> <li>Enable</li> <li>Disable</li> </ul>                                          |
| OTHER SETTINGS                     | Menu         ·☆-       Brightness/Contrast         Imput Source         ·       Input Source         ·       Color Settings         Imput Source         ·       Color Settings         Imput Source         ·       Color Settings         Imput Source         ·       Color Settings         Imput Source         ·       Color Settings         Imput Source         ·       Poisplay Settings         Imput Source       ·         ·       Poisplay Settings         Imput Source       ·         ·       Poisplay Settings         Imput Source       ·         ·       Poisplay Settings         ·       Personalize         ·       Personalize         ·       Resolution: 1920x1080 @ 60Hz                                                                                                    | Language<br>Menu Transparency<br>Menu Timer<br>Menu Lock<br>DDC/CI<br>LCD Conditioning<br>Factory Reset | <ul> <li>English</li> <li>20</li> <li>20 s</li> <li>Unlock</li> <li>Enable</li> <li>Disable</li> <li>Reset All Setting</li> </ul>               |
| OTHER SETTINGS                     | Menu         ·♠         Brightness/Contrast         Imput Source         Imput Source         Impu | Language<br>Menu Transparency<br>Menu Timer<br>Menu Lock<br>DDC/CI<br>LCD Conditioning<br>Factory Reset | <ul> <li>English</li> <li>20</li> <li>20 s</li> <li>Unlock</li> <li>Enable</li> <li>Disable</li> <li>Reset All Setting</li> </ul>               |
| OTHER SETTINGS<br>Back<br>Language | Menu         ☆       Brightness/Contrast         ☑       Auto Adjust         ☑       Input Source         값       Color Settings         ☑       Display Settings         ☑       Audio Settings         ☑       Audio Settings         ☑       Other Settings         ☑       Personalize         ☑       Resolution: 1920x1080 @ 60Hz         Press the ⑤ button to go back to the ma         Allows you to set the OSD display to one of         Allows you to set the time for which the O                                                                                                    | Language<br>Menu Transparency<br>Menu Timer<br>Menu Lock<br>DDC/CI<br>LCD Conditioning<br>Factory Reset | <ul> <li>English</li> <li>20</li> <li>20 s</li> <li>Unlock</li> <li>Enable</li> <li>Disable</li> <li>Reset All Setting</li> </ul>               |
| OTHER SETTINGS                     | Menu                                                                                                    | Language<br>Menu Transparency<br>Menu Timer<br>Menu Lock<br>DDC/CI<br>LCD Conditioning<br>Factory Reset | <ul> <li>English</li> <li>20</li> <li>20 s</li> <li>20 s</li> <li>Unlock</li> <li>Enable</li> <li>Disable</li> <li>Reset All Setting</li> </ul> |
| OTHER SETTINGS                     | Menu         ☆       Brightness/Contrast         ☑       Auto Adjust         ☑       Input Source         값       Color Settings         ☑       Display Settings         ☑       Audio Settings         ☑       Audio Settings         ☑       Other Settings         ☑       Personalize         ☑       Resolution: 1920x1080 @ 60Hz         Press the ⑤ button to go back to the ma         Allows you to set the OSD display to one of         Allows you to set the time for which the O                                                                                                    | Language<br>Menu Transparency<br>Menu Timer<br>Menu Lock<br>DDC/CI<br>LCD Conditioning<br>Factory Reset | <ul> <li>20</li> <li>20 s</li> <li>Unlock</li> <li>Enable</li> <li>Disable</li> <li>Reset All Setting</li> </ul>                                |

| DDC/CI           | DDC/CI (Display Data Channel/Command Interface) allows a soft<br>the brightness, color balance etc.<br>Enable (Default): Optimizes the performance of your monitor and                                                                                                    |                                          |
|------------------|----------------------------------------------------------------------------------------------------|------------------------------------------|
|                  | Disable: Disables the DDC/CI option and the following message                                                                                                    | appears on the screen.                   |
|                  | WARNING MESSAGE                                                                                                    | Dell SX2210                              |
|                  | The function of adjusting display setting using                                                                                                    | PC application will be disabled.         |
|                  | Do you wish to disable DDC/CI function?                                                                                                    |                                          |
|                  |                                                                                                    |                                          |
|                  | No                                                                                                    |                                          |
|                  | Yes                                                                                                    |                                          |
|                  | Select Yes to disable DDC/CI or No to return.                                                                                                    |                                          |
| LCD Conditioning | LCD conditioning helps eliminate any image retention and may ta<br>NOTE: Severe cases of image retention are known as burn-in. Lo<br>Disable: This is the default option.<br>Enable: Enables LCD conditioning and the following message applied to the second second se | CD Conditioning does not remove burn-in. |
|                  | WARNING MESSAGE                                                                                                    | Dell SX2210                              |
|                  | This feature will help reduce minor cases of im                                                                                                    | nage retention.Depending on the          |
|                  | degree of image retention, the program may ta                                                                                                    | eke eense time te run                    |
|                  |                                                                                                    | ake some lime to run.                    |
|                  | Do you want to continue?                                                                                                    | ake some time to run.                    |
|                  |                                                                                                    | ake some time to run.                    |
|                  | Do you want to continue?                                                                                                    | ake some time to run.                    |
|                  | Do you want to continue?                                                                                                    |                                          |
|                  | Do you want to continue?                                                                                                    | tioning at any time.                     |

| Personalize | Menu                                      |                                      | Dell S>            |
|-------------|-------------------------------------------|--------------------------------------|--------------------|
|             |                                           |                                      |                    |
|             | - D- Brightness/Contrast                  | Shortcut Key1                        | Preset Modes       |
|             | 💽 Auto Adjust                             | Shortcut Key2                        | Brightness/Contras |
|             | → Input Source                            |                                      |                    |
|             | 📩 Color Settings                          |                                      |                    |
|             | Display Settings                          |                                      |                    |
|             |                                           |                                      |                    |
|             |                                           |                                      |                    |
|             | + Personalize                             |                                      |                    |
|             | ر المعندية: Resolution: 1920x1080 @ 60Hz  |                                      |                    |
|             | Allows you to adjust shortcut button for: | 1. Brightness & Contrast and 2. Pres | et Modes.          |

#### **OSD** Warning Messages

The following warning messages may appear on the screen to indicate that the monitor is out of synchronization.

| MESSAGE                                                                                                    | Dell SX2210       |
|----------------------------------------------------------------------------------------------------|-------------------|
| The current input timing is not supported by the monitor<br>Please change your input timing to 1920x1080@60Hz or<br>listed timing as per the monitor specifications. |                   |
| MESSAGE                                                                                                    | Dell SX2210       |
| The current input timing is not supported by the monito                                                                                                    | or display.       |
| Please change your input timing to 1920x1080@60Hz or                                                                                                    | any other monitor |
| listed timing as per the monitor specifications.                                                                                                    |                   |
|                                                                                                    |                   |
| MESSAGE                                                                                                    | Dell SX2210       |
| The current input timing is not supported by the monito                                                                                                    | or display.       |
| Please change your input timing to 1920x1080@60Hz or                                                                                                    | any other monitor |
| listed timing as per the monitor specifications.                                                                                                    |                   |
|                                                                                                    |                   |

This means that the monitor cannot synchronize with the signal that it is receiving from the computer. Either the signal is too high or too low for the monitor to use. See <u>Specifications</u> for the Horizontal and Vertical frequency ranges addressable by this monitor. Recommended mode is 1920 X 1080 at 60Hz.

When monitor enters Power Save mode, one of the following messages appears :

| MESSAGE                   | Dell SX2210 |
|---------------------------|-------------|
| Entering Power Save Mode. |             |
| ( <b>11</b> )             |             |

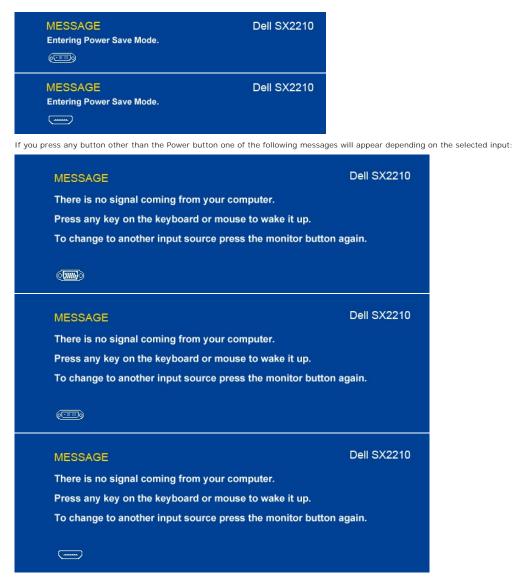

See Solving Problems for more information.

# Setting the Maximum Resolution

To set the maximum resolution for the monitor:

- Right-click on the desktop and select **Properties**. Select the **Settings** tab. Set the screen resolution to 1920 x 1080. 1
- 2.
- 3. Set the s 4. Click OK.

If you do not see 1920 x 1080 as an option, you may need to update your graphics driver. Depending on your computer, complete one of the following procedures

- - o Go to your graphics card website and download the latest graphic drivers.

# Using the Dell Soundbar (Optional)

The Dell Soundbar is a stereo two channel system, mountable on Dell Flat Panel Displays. The Soundbar has a rotary volume and on/off control to adjust the

overall system level, a LED for power indication, and two audio headset jacks.

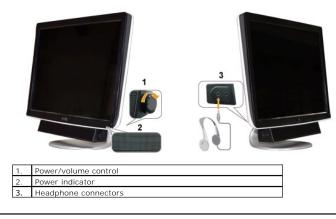

# Using the Tilt

#### Tilt

With the built-in pedestal, you can tilt the monitor for the most comfortable viewing angle.

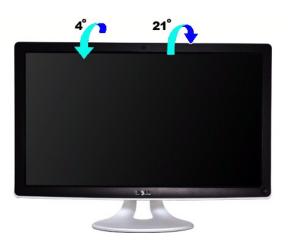

**NOTE:** The stand is attached when the monitor is shipped from the factory.

# Using the Camera

# Installing the Dell Webcam Software (Microsoft<sup>®</sup> Windows<sup>®</sup> Operating Systems )

The Dell SX2210 webcam application media that ships with your monitor, allows you to install the software and drivers for the integrated webcam.

To install the Dell Webcam Software:

- 1. Insert the Dell "Drivers and Documentation" CD into the drive.
- **NOTE:** Ensure that the USB cable is connected between the monitor and the computer.
- 2. Choose "Webcam Software".
- 3. The Install Shield Wizard automatically launches the setup application. Select the Language and click Next to continue.
- 4. Read Software License Agreement and click Yes to continue.
- 5. Click Browse to change Destination Folder where the software will be installed to and then click Next to continue.
- 6. Choose Full Installation than click Next and follow the instructions to complete the installation. Alternatively, choose Custom Installation to select the components to install.
- 7. Click Finish to restart the computer after installation completes.

You are now ready to use the Webcam.

#### Accessing the Camera Help File

To access the camera's help file, right-click the Dell Webcam Central icon in the notification area and click. Click Help from the menu and select Contents.

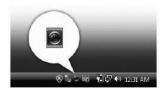

#### Manually Adjusting the Camera Settings

If you do not want the camera to use automatic settings, you can manually adjust the camera settings.

#### Setting the Contrast, Brightness, and Volume

To set the contrast, brightness and volume:

- 1. Right-click the Webcam Central icon in the system tray located in the lower right corner of the screen. Click Open Webcam Central.
- 2. In the Webcam Console window:
  - Click the Settings icon and navigate to Settings Picture Control. Adjust video settings, such as contrast and brightness
  - · Click the Effects icon and navigate to Effects Avatars. Adjust audio settings, such as volume level.

For more information about camera settings and other camera-related topics, see the camera's Help file (see Accessing the Camera's Help File).

#### Setting the Resolution

To set the camera resolution using the Dell Webcam Central:

- Right-click the Dell Webcam Central icon in the system tray located in the lower right corner of the screen. Click Launch Webcam Center. The Dell Webcam Center window appears.
- 2. Click the Record Video tab
- 3. Configure settings by clicking the More Options button located at the bottom center of the preview window. Click the Video Size box and select the size the want
- 4. Click the Snap Photo tab.
- 5. Configure settings by clicking the More Options button located at the bottom center of the preview window. Click the Photo Size box and select the size th want.

#### **Resetting the Camera Defaults**

To reset the Camera settings using the Dell Webcam Central:

- 1. Right-click the **Dell Webcam Central** icon in the system tray located in the lower right corner of the screen. Click **Open Webcam Central**. 2. In the Webcam Central window:
- In the Webcam Central window:
   Click the Settings icon and navigate to Settings Picture Control. Click Restore Default.

# Installing and Using the Facial Recognition Software (FastAccess)

# Installing the Facial Recognition Software (FastAccess) (Windows Vista® Operating Systems Only)

To install the Facial Recognition Software (FastAccess):

- 1. Insert the Dell "Drivers and Documentation" CD into the drive.
- NOTE: Ensure that the USB cable is connected between the monitor and the computer.
- 2. Choose "Facial Recognition Software".
- 3. The Install Shield Wizard automatically launches the setup application. Select the Language and click Next to continue.
- 4. Read Software License Agreement and click Yes to continue.
- 5. Click Browse to change Destination Folder where the software will be installed to and then click Next to continue.
- 6. Choose Full Installation than click Next and follow the instructions to complete the installation. Alternatively, choose Custom Installation to select the

components to install.

7. Click Finish to restart the computer after installation completes

You are now ready to use the Facial Recognition Software.

#### First Use

- From the Start Menu; click Start  $\rightarrow$  All Programs  $\rightarrow$  FastAccess  $\rightarrow$  Configure FastAccess. 1.
- Follow the on-screen setup wizard to begin using FastAccess face recognition. FastAccess automatically learns your face when you login to Vista. You will be able to log in to your computer automatically on most occasions, without 3. having to enter a password.

#### **Customizing FastAccess**

To help keep FastAccess secure, features affecting overall system security and certain advanced features can only be changed if you have Vista administrator rights

- Configuration Console: Allows changing the Security Level, Web Logins and Advanced features. Only administrator accounts have access to the Configuration Console.
- 1 User Settings: Allows changing Web Logins and Notification Messages. Only Vista user accounts have access to User Settings.

#### **Configuration Console: Security**

The main security features of FastAccess are controlled by the Security Level Adjustment slider. As you move the slider from left to right, you turn on FastAccess and add increasing levels of security. As you move this slider, a brief description of the operating modes are displayed below the slider. You may set the following four security levels:

- Disabled 1
- Face Login (Factory default setting)
   User Switching
- 4. Continuous Security

OK button: This button closes the Console and saves all changes

Cancel button: This button closes the Console without saving any changes

#### Choosing the Desired Webcam for Face Recognition

- 1 Automatic Webcam Selection: Automatic Webcam Selection simplifies operation if more than one webcam is installed on your computer. FastAccess 1
- Connects to a Dell Monitor webcam first. Manual Webcam Selection: Your desired webcam can be selected by opening the "FastAccess Configuration Console" and clicking the "Advanced" button. Next click the "Camera Selection" link and select the desired webcam.

#### Using the Automatic Web Login

The Web Login Vault feature allows FastAccess to remember user names and passwords for many of the websites that require a login. The Web Login Vault will automatically enter the user name and password for a website.

The first time you enter a user name and password into a website with a login, FastAccess will present a small pop-up box. This box allows you to Keep On or Turn Off the Web Login Vault.

#### Security Recommendations

We recommend FastAccess be set to use the "Face + Password" feature. Face + Password periodically requires your password in addition to your face. This provides better security than any biometric or password alone

# **Setting Up Your Monitor**

Dell<sup>™</sup> SX2210 Flat Panel Monitor

# Setting the display resolution to 1920 x 1080 (Maximum)

For optimal display performance while using the Microsoft® Windows® operating systems, set the display resolution to 1920 x 1080 pixels by performing the following steps:

1. Right-click on the desktop and click Properties.

- 2. Select the Settings tab.
- 3. Move the slider-bar to the right by pressing and holding left-mouse button and adjust the screen resolution to 1920 X 1080.

4. Click OK.

If you do not see 1920 x 1080 as an option, you may need to update your graphics driver. Please choose the scenario below that best describes the computer system you are using, and follow the provided directions:

1: If you have a Dell<sup>™</sup> desktop or a Dell<sup>™</sup> portable computer with internet access.

2: If you have a non Dell™ desktop, portable computer, or graphics card.

# **Dell™** SX2210 Flat Panel Monitor

User Guide

Setting the display resolution to 1920 x 1080 (Maximum)

#### Information in this document is subject to change without notice. © 2009 Dell Inc. All rights reserved

Reproduction of these materials in any manner whatsoever without the written permission of Dell Inc. is strictly forbidden.

Trademarks used in this text: DELL and the DELL logo are trademarks of Dell Inc; Microsoft, Windows, and Windows Vista are either registered trademarks or trademarks of Microsoft Corporation in the United States and/or other countries; ENERGY STAR is a registered trademark of the U.S. Environmental Protection Agency. As an ENERGY STAR partner, Dell Inc. has determined that this product meets the ENERGY STAR guidelines for energy efficiency.

Other trademarks and trade names may be used in this document to refer to either the entities claiming the marks and names or their products. Dell Inc. disclaims any proprietary interest in trademarks and trade names other than its own.

#### Model SX2210b

January 2009 Rev. A00

# Setting Up the Monitor

Dell<sup>™</sup> SX2210 Flat Panel Monitor User's Guide

- Connecting the Monitor
- Organizing Your Cables
- Attaching the Soundbar (Optional)

# **Connecting Your Monitor**

CAUTION: Before you begin any of the procedures in this section, follow the Safety Instructions.

To connect your monitor to the computer:

- 1.
- Turn off your computer and disconnect the power cable. Connect the HDMI cable, white (digital DVI-D), or blue (analog VGA) display connector cable to the corresponding video port on the back of your computer. Do not use all the cables on the same computer. Use all of the cables only when they are connected to different computers with appropriate 2. video systems.

#### Connecting the Blue VGA Cable

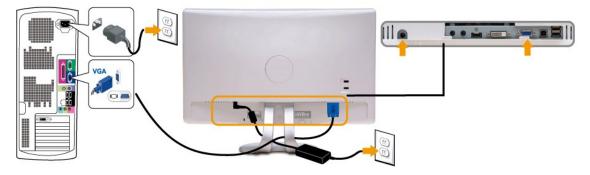

# Connecting the White DVI Cable

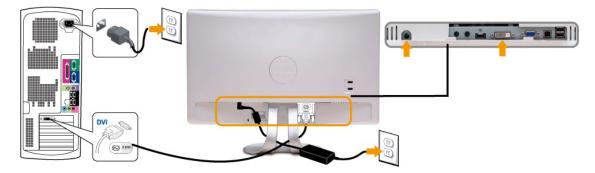

## Connecting the HDMI Cable

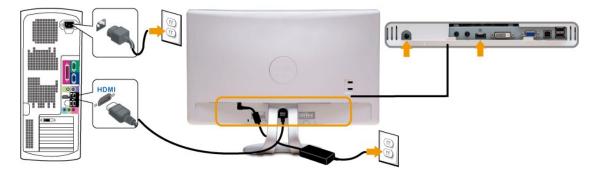

NOTE: The graphics are used for the purpose of illustration only. Appearance of the computer may vary.

#### Connecting the USB Cable

After you have completed connecting the DVI/VGA/HDMI cable, follow the procedure below to connect the USB cable to the computer and complete your monitor setup:

- 1. 2. 3. Connect the downstream USB port (cable supplied) to an appropriate USB port on your computer. Connect USB peripherals to the upstream USB ports on the monitor.

- connect USB peripherais to the upstream USB ports on the monitor.
   Plug the power cables for your computer and monitor into a nearby outlet.
   Turn on the monitor and the computer. If your monitor displays an image, installation is complete. If it does not display an image, see <u>Solving Problems</u>.
   Use the cable holder on the monitor stand to organize the cables.
- ...... U --

# **Organizing Your Cables**

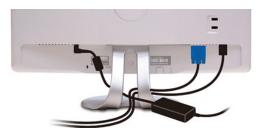

After attaching all necessary cables to your monitor and computer, (see Connecting Your Monitor) use the cable management slot to organize all cables as shown above

## Attaching the Soundbar (Optional)

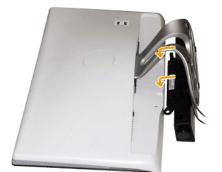

• NOTICE: Do not use with any device other than the Dell Soundbar.

To attach the soundbar:

1. Working from the back of the monitor, attach Soundbar by aligning the two slots with the two tabs along the bottom of the monitor.

- 2. Slide the Soundbar to the left until it snaps into place.
- 3. Connect the Soundbar with the DC power connector from the Soundbar Power adapter.
- 4. Insert the mini stereo plug from the back of the Soundbar into the computer's audio output jack.

# Troubleshooting

#### Dell<sup>™</sup> SX2210 Flat Panel Monitor

- Self-Test
- Common Problems
- Product-Specific Problems
- Universal Serial Bus Specific Problems
- Dell Soundbar Problems
- Camera Problems
- Facial Recognition (FastAccess) Problems

CAUTION: Before you begin any of the procedures in this section, follow the Safety Instructions.

#### Self-Test

Your monitor provides a self-test feature that allows you to check whether your monitor is functioning properly. If your monitor and computer are properly connected but the monitor screen remains dark, run the monitor self-test by performing the following steps:

- Turn off both your computer and the monitor.
   Unplug the video cable from the back of the computer or monitor. To ensure proper Self-Test operation, remove the HDMI, Digital (white connector), and the Analog (blue connector) cables from the back of the computer or monitor.
   Turn on the monitor.

The floating dialog box should appear on-screen (against a black background) if the monitor cannot sense a video signal and is working correctly. While in self-test mode, the power LED remains white. Also, depending upon the selected input, one of the dialogs shown below will continuously scroll through the screen.

| <br>No VGA cable | Dell SX2210 | or | No DVI-D cable | Dell SX2210 |
|------------------|-------------|----|----------------|-------------|
| or               |             |    |                |             |
| No HDMI cable    | Dell SX2210 |    |                |             |

This box also appears during normal system operation, if the video cable becomes disconnected or damaged.
 Turn off your monitor and reconnect the video cable; then turn on both your computer and the monitor.

If your monitor screen remains blank after you use the previous procedure, check your video controller and computer, because your monitor is functioning

#### **Built-in Diagnostics**

properly

Your monitor has a built-in diagnostic tool that helps you determine if the screen abnormality you are experiencing is an inherent problem with your monitor, or with your computer system and graphic card.

MOTE: You can run the built-in diagnostics only when the video cable is unplugged and the monitor is in self-test mode.

To run the built-in diagnostics:

- 1.
- Ensure that the screen is clean (no dust particles on the surface of the screen). Unplug the video cable(s) from the back of the computer or monitor. The monitor then goes into the self-test mode. On the front panel, press and hold the *shortcut key 1* and *shortcut key 4* keys on the front panel, simultaneously for 2 seconds. A gray screen 3. appears.

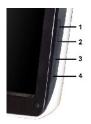

- Carefully inspect the screen for abnormalities.
   Press the *shortcut key 4* key on the front panel again. The color of the screen changes to red.
   Inspect the display for any abnormalities.
   Repeat steps 5 and 6 to inspect the display in green, blue, and white colored screens.

The test is complete when the white screen appears. To exit, press the shortcut key 4 key again.

If you do not detect any screen abnormalities upon using the built-in diagnostic tool, the monitor is functioning properly. Check the video card and computer.

# **Common Problems**

The following table contains general information about common monitor problems you might encounter and the possible solutions.

| Common Symptoms              | What You See                             | Possible Solutions                                                                                                    |  |
|------------------------------|------------------------------------------|----------------------------------------------------------------------------------------------------|--|
| No Video/Power LED<br>off    | No picture                               | <ol> <li>Ensure that the video cable connecting the monitor and the computer is properly connected and secure.</li> <li>Verify that the power outlet is functioning properly using any other electrical equipment.</li> </ol>                                                                                                    |  |
| No Video/Power LED<br>on     | No picture or no<br>brightness           | <ol> <li>Increase brightness &amp; contrast controls via OSD.</li> <li>Perform monitor self-test feature check.</li> <li>Check for bent or broken pins in the video cable connector.</li> <li>Run the built-in diagnostics.</li> </ol>                                                                                                    |  |
| Poor Focus                   | Picture is fuzzy,<br>blurry, or ghosting | <ol> <li>Perform Auto Adjust via OSD.</li> <li>Adjust the Phase and Pixel Clock controls via OSD.</li> <li>Eliminate video extension cables.</li> <li>Reset the monitor to Factory Settings.</li> <li>Change the video resolution to the correct aspect ratio (16:9).</li> </ol>                                                                                                    |  |
| Shaky/Jittery Video          | Wavy picture or fine<br>movement         | <ol> <li>Perform Auto Adjust via OSD.</li> <li>Adjust the Phase and Pixel Clock controls via OSD.</li> <li>Reset the monitor to Factory Settings.</li> <li>Check environmental factors.</li> <li>Relocate the monitor and test in another room.</li> </ol>                                                                                                    |  |
| Missing Pixels               | LCD screen has<br>spots                  | Cycle power on-off.     Pixel that is permanently off is a natural defect that can occur in LCD technology.     Run the built-in diagnostics                                                                                                    |  |
| Stuck-on Pixels              | LCD screen has<br>bright spots           | <ol> <li>Cycle power on-off.</li> <li>Pixel that is permanently off is a natural defect that can occur in LCD technology.</li> <li>Run the built-in diagnostics</li> </ol>                                                                                                    |  |
| Brightness Problems          | Picture is too dim or<br>too bright      | <ol> <li>Reset the monitor to <u>Factory Settings</u>.</li> <li>Auto Adjust via OSD.</li> <li>Adjust brightness &amp; contrast controls via OSD.</li> </ol>                                                                                                    |  |
| Geometric Distortion         | Screen is not<br>centered correctly      | Reset the monitor to Factory Settings.     Auto Adjust via OSD.     Adjust brightness & contrast controls via OSD.  NOTE: When using 'DVI-D' or 'HDMI', the positioning adjustments are not available.                                                                                                    |  |
| Horizontal/Vertical<br>Lines | Screen has one or<br>more lines          | Reset the monitor to Factory Settings.     Perform Auto Adjust via OSD.     Adjust Phase and Pixel Clock controls via OSD.     Perform monitor self-test feature check and determine if these lines are also in self-test mode.     Check for bent or broken pins in the video cable connector.     Run the built-in diagnostics  NOTE: When using 'DVI-D' or 'HDMI', the Pixel Clock and Phase adjustments are not available. |  |
| Synchronization<br>Problems  | Screen is scrambled<br>or appears torn   | <ol> <li>Reset the monitor to Factory Settings.</li> <li>Perform Auto Adjust via OSD.</li> <li>Adjust Phase and Pixel Clock controls via OSD.</li> <li>Perform monitor self-test feature check to determine if the scrambled screen appears in self-test mode.</li> <li>Check for bent or broken pins in the video cable connector.</li> <li>Restart the computer in the safe mode.</li> </ol>                                 |  |
| Safety Related<br>Issues     | Visible signs of<br>smoke or sparks      | Do not perform any troubleshooting steps.     Contact Dell immediately.                                                                                                    |  |
| Intermittent<br>Problems     | Monitor malfunctions<br>on & off         | <ol> <li>Ensure that the video cable connecting the monitor to the computer is connected properly and is secure.</li> <li>Reset the monitor to Factory Settings.</li> <li>Perform monitor self-test feature check to determine if the intermittent problem occurs in self-test mode.</li> </ol>                                                                                                    |  |

| Missing Color | Picture lacks color       | <ol> <li>Perform monitor self-test feature check.</li> <li>Ensure that the video cable connecting the monitor to the computer is connected properly and is secure.</li> <li>Check for bent or broken pins in the video cable connector.</li> <li>Run the built-in diagnostics</li> </ol>                                                                                                    |
|---------------|---------------------------|----------------------------------------------------------------------------------------------------|
|               | Picture color not<br>good | <ol> <li>Change the Color Setting Mode in the <u>Color Settings OSD</u> to Graphics or Video depending on the application.</li> <li>Try a different Color Preset Setting in Color Settings OSD. Adjust R/G/B value in Color Settings OSD if the Color Management is turned off.</li> <li>Change the Input Color Format to PC RGB or YPbPr in the Advance Setting OSD.</li> <li>Run the built-in diagnostics</li> </ol> |
|               |                           | <ol> <li>Use the Power Management feature to turn off the monitor at all times when not in use (for more<br/>information, see <u>Power Management Modes</u>).</li> <li>Alternatively, use a dynamically changing screensaver.</li> </ol>                                                                                                    |

# **Product-Specific Problems**

| Specific Symptoms                                             | What You See                                                                                                | Possible Solutions                                                                                                    |
|---------------------------------------------------------------|----------------------------------------------------------------------------------------------------|----------------------------------------------------------------------------------------------------|
|                                                               | Image is centered on screen,<br>but does not fill entire viewing<br>area                                    | 1 Reset the monitor to Factory Settings.                                                                                                    |
| Cannot adjust the monitor with<br>the keys on the front panel | OSD does not appear on the screen                                                                           | 1 Turn off the monitor, unplug the power cord, plug back, and then turn on the monitor.                                                                                                    |
| controls are pressed                                          | No picture, the LED light is<br>white. When you press "up",<br>"down" or "Menu" key, the<br>message appears | <ol> <li>Check the signal source. Ensure that the Computer is not in the power saving mode by<br/>moving the mouse or pressing any key on the keyboard.</li> <li>Check whether the signal cable is plugged in properly. Re-plug the signal cable if<br/>necessary.</li> <li>Reset the computer or video player.</li> </ol> |
| The picture does not fill the<br>entire screen.               | The picture cannot fill the<br>height or width of the screen                                                | <ol> <li>Due to different video formats (aspect ratio) of DVDs, the monitor may display in full<br/>screen.</li> <li>Run the built-in diagnostics</li> </ol>                                                                                                    |

**NOTE:** When choosing DVI-D or HDMI mode, the **Auto Adjust** function is not available.

# Universal Serial Bus (USB) Specific Problems

| Specific Symptoms | What You See                                                              | Possible Solutions                                                                                                    |
|-------------------|---------------------------------------------------------------------------|----------------------------------------------------------------------------------------------------|
|                   | USB peripherals are not<br>working                                        | <ol> <li>Check that your monitor is turned ON.</li> <li>Reconnect the upstream cable to your computer.</li> <li>Reconnect the USB peripherals (downstream connector).</li> <li>Switch off and then turn on the monitor again.</li> <li>Reboot the computer.</li> <li>Some USB devices like external portable HDD require higher electric current; connect the device directly to the computer system.</li> </ol> |
|                   | High Speed USB 2.0<br>peripherals working slowly or<br>not working at all | <ol> <li>Check that your computer is USB 2.0-capable.</li> <li>Some computers have both USB 2.0 and USB 1.1 ports. Ensure that the correct USB port<br/>is used.</li> <li>Reconnect the upstream cable to your computer.</li> <li>Reconnect the USB peripherals (downstream connector).</li> <li>Reboot the computer.</li> </ol>                                                                                 |

# **Dell™ Soundbar** Problems

| Common Symptoms | What You See                                         | Possible Solutions                                                                                                    |
|-----------------|------------------------------------------------------|----------------------------------------------------------------------------------------------------|
| No Sound        | Soundbar has power - power<br>indicator is on        | <ol> <li>Plug the audio line-in cable into the computer's audio out jack.</li> <li>Set all volume controls to their maximum and ensure that the mute option is not<br/>enabled.</li> <li>Play some audio content on the computer (example, audio CD, or MP3).</li> <li>Turn the Power/Volume knob on the Soundbar clockwise to a higher volume setting.</li> <li>Clean and reseat the audio line-in plug.</li> <li>Test the Soundbar using another audio source (For example: portable CD player, MP3<br/>player).</li> </ol> |
| Distorted Sound | Computer's sound card is used<br>as the audio source | <ol> <li>Clear any obstructions between the Soundbar and the user.</li> <li>Confirm that the audio line-in plug is completely inserted into the jack of the sound card.</li> <li>Set all Windows volume controls to their midpoints.</li> <li>Decrease the volume of the audio application.</li> <li>Turn the Power/Volume knob on the Soundbar counter-clockwise to a lower volume setting.</li> <li>Clean and reseat the audio line-in plug.</li> <li>Troubleshoot the computer's sound card.</li> </ol>                    |

|                         |                                         | <ol> <li>Test the Soundbar using another audio source (For example: portable CD player, MP3 player).</li> <li>Avoid using an audio cable extension or audio jack converter.</li> </ol>                                                                                                    |
|-------------------------|-----------------------------------------|----------------------------------------------------------------------------------------------------|
| Distorted Sound         | Other audio source is used              | <ol> <li>Clear any obstructions between the Soundbar and the user.</li> <li>Confirm that the audio line-in plug is completely inserted into the jack of the audio source.</li> <li>Decrease the volume of the audio source.</li> <li>Turn the Power/Volume knob on the Soundbar counter-clockwise to a lower volume setting.</li> <li>Clean and reseat the audio line-in plug.</li> </ol>                                                                                                    |
| Unbalanced Sound Output | Sound from only one side of<br>Soundbar | <ol> <li>Clear any obstructions between the Soundbar and the user.</li> <li>Confirm that the audio line-in plug is completely inserted into the jack of the sound card<br/>or audio source.</li> <li>Set all Windows audio balance controls (L-R) to their midpoints.</li> <li>Clean and reseat the audio line-in plug.</li> <li>Troubleshoot the computer's sound card.</li> <li>Test the Soundbar using another audio source (For example: portable CD player, MP3<br/>player).</li> </ol> |
| Low Volume              | Volume is too low                       | <ol> <li>Clear any obstructions between the Soundbar and the user.</li> <li>Turn the Power/Volume knob on the Soundbar clockwise to the maximum volume setting.</li> <li>Set all Windows volume controls to their maximum.</li> <li>Increase the volume of the audio application.</li> <li>Test the Soundbar using another audio source (For example: portable CD player, MP3 player).</li> </ol>                                                                                            |

# **Camera Problems**

| COMMON<br>SYMPTOMS                               | WHAT YOU<br>EXPERIENCE                                                          | POSSIBLE SOLUTIONS                                                                                                    |  |
|--------------------------------------------------|---------------------------------------------------------------------------------|----------------------------------------------------------------------------------------------------|--|
| No Power                                         | The camera is                                                                   | If the monitor has no power, see <u>Troubleshooting Your Monitor</u> .                                                                                                    |  |
| not working<br>and the LED is<br>off             |                                                                                 | Verify if the camera is detected by Windows.<br>Reinstall the camera drives using the Dell SX2210 <i>Webcam Resource CD</i> . See <u>Using the Camera</u> for more information.                                                                                                    |  |
| Camera is not The camera is detected not working |                                                                                 | Remove and insert the USB cable.                                                                                                    |  |
| detected                                         | and the LED is<br>on                                                            | Reinstall the <b>Dell Webcam Software</b> and drivers. See installing your <b>Dell Webcam Software</b> for more information.                                                                                                    |  |
| Poor Focus                                       | The camera                                                                      | Verify that the protective film has been removed from the camera and the camera lens is clean.                                                                                                    |  |
|                                                  | captures fuzzy<br>or unclear                                                    | Clean the camera surface using a damp, soft lint-free cloth.                                                                                                    |  |
|                                                  | videos and<br>pictures                                                          | Increase the available ambient light or change the source of light.                                                                                                    |  |
|                                                  | pictures                                                                        | Reset the camera defaults through the Dell Webcam Central. See Using the Camera for more information.                                                                                                    |  |
|                                                  |                                                                                 | Ensure that the <b>Color Depth</b> settings in <b>Display Properties is set to 16-bit color or higher</b> .<br><b>NOTE:</b> Lower color depth settings result in poor-quality images.<br><b>NOTE:</b> the integrated webcam operates at a lower resolution than most commercially available digital cameras. Most commercial digital cameras are 4 mega pixel or higher. The integrated webcam operates up to 2.0 mega pixel. |  |
| Poor quality<br>video on the<br>Internet         | The camera<br>captures<br>grainy images<br>while using it<br>on the<br>Internet | Check your internet connection speed. A slow internet connection could cause similar problems with the video. It is recommended to use a broadband connection with good throughput.                                                                                                    |  |
| Color Problem                                    |                                                                                 | Reset the camera defaults through the Dell Webcam Central. See Using the Camera for more information.                                                                                                    |  |
|                                                  | are tinted red,<br>blue, or green                                               | Adjust the camera color settings through Dell Webcam Central. See Using the Camera for more information.                                                                                                    |  |
| No Image                                         | Blank screen                                                                    | Increase the available ambient light, change the direction of the camera, or change the source of light.                                                                                                    |  |
|                                                  |                                                                                 | Reset the camera defaults through the Dell Webcam Central. See Using the Camera for more information.                                                                                                    |  |
|                                                  |                                                                                 | Adjust the contrast levels using the Dell Webcam Central. See Using the Camera for more information.                                                                                                    |  |
|                                                  |                                                                                 | Ensure the camera is detected correctly by the Windows operating system.                                                                                                    |  |
| Slow frame<br>rate in video                      | The capture video is not                                                        | The video capture especially in high resolution is a resource intensive task, reduce the video recording resolution. Select <b>No Compression</b> for video in the <b>Video Recording</b> settings.                                                                                                    |  |
| capture mode                                     | smooth                                                                          | Install the latest DirectX and the latest webcam driver.                                                                                                    |  |
| Audio and<br>video is not<br>synchronized        | The captured<br>video and<br>audio are not<br>synchronized                      | The video capture, especially in high resolution is a resource intensive task. Reduce the video recording resolution. Select I<br>Compression for video in the Video Recording settings.                                                                                                    |  |
| Microphone is                                    | The webcam                                                                      | Speak from closer to the microphone.                                                                                                    |  |
| not working                                      | captures video<br>but not sound                                                 | The integrated microphone is designed to have a wider reception area for recording. But it still has its limits. Try moving closer to the microphone or ensure that you are within the recording area for the microphone.                                                                                                    |  |
|                                                  |                                                                                 | Check if the volume is muted. To enable sound:<br>1. Click Start→Control Panel→Sound and Audio Devices.<br>2. Click to uncheck the box next to Mute.                                                                                                    |  |

| Set the correct audio source in <b>Dell Webcam Central</b> . To select the correct audio source:<br>1. In the <b>Dell Webcam Central</b> , navigate to configure settings by clicking on the <b>More Options</b> button.<br>2. Select <b>Monitor Webcam</b> in the <b>Microphone</b> box.<br>3. Adjust the <b>Volume</b> slider to obtain the desired audio level. |
|----------------------------------------------------------------------------------------------------|
| Test the microphone. Try testing the microphone using an application other than the <b>Dell Webcam Central</b> . To test the microphone,<br>1.Click <b>Start→Control Panel→Sound and Audio Devices</b> .<br>2.Click the <b>Voice</b> tab.<br>3.Click the <b>Test Hardware</b> button and follow the instructions.                                                  |
| If the recording is successful, reset the camera defaults or reinstall the <b>Dell Webcam Software</b> . See <u>Using the Camera</u> for more information.                                                                                                    |

# Facial Recognition (FastAccess) problems

# Installation

| Common Symptoms                      | What You See                                                                                                    | Possible Solutions                                                                                                    |
|--------------------------------------|----------------------------------------------------------------------------------------------------|----------------------------------------------------------------------------------------------------|
| FastAccess software will not install | The FastAccess installer displays a dialog box<br>with the message "This version cannot install<br>on this computer -3"                             | I Ensure that the monitor USB cable is plugged into your comp<br>Monitor Webcam has been installed in the Windows Vista op |
| FastAccess software will not install | The FastAccess installer displays a dialog box<br>with the message "This version cannot install<br>on this computer -2"                             | 1 This version of FastAccess will not install on a computer joine<br>Please install on a non-Domain computer.              |
| FastAccess software will not install | The FastAccess installer displays a dialog box<br>with the message "FastAccess cannot be<br>installed on Systems earlier than Windows<br>Vista x86" | <ol> <li>This version of FastAccess will only install on Windows Vista :<br/>Windows 2000 are not supported.</li> </ol>    |

# Daily Use

| Common Symptoms                                                         | What You See                                                                                                    | Possible Solutions                                                                                                    |
|-------------------------------------------------------------------------|----------------------------------------------------------------------------------------------------|----------------------------------------------------------------------------------------------------|
| Face Recognition is not possible and you<br>must login manually         | Color Bars are displayed in the FastAccess<br>Video window along with the text "Unable to<br>process Biometric Data, please check camera" | <ol> <li>Ensure that the monitor USB cable is plugged into your comp<br/>Monitor Webcam has been installed in the Windows Vista op<br/>I Login to the computer manually and close any applications th<br/>webcam.</li> <li>If you previously manually selected a webcam in the "Camer.<br/>FastAccess Configuration Console, ensure this webcam is ins<br/>not, select another webcam from the list. Selecting "First Ava<br/>FastAccess to connect to any available webcam.</li> </ol> |
| Face Recognition is not possible and you<br>must login manually         | Color Bars are displayed in the FastAccess<br>Video window along with the text "License key<br>is invalid"                                | Make sure the Dell Monitor's USB cable is plugged into the cc<br>Monitor Webcam is properly installed on this computer. Fast.<br>Dell Monitor Webcam is not connected to the computer.                                                                                                    |
| The wrong webcam is connected to<br>FastAccess                          | You have a laptop with a built-in webcam and<br>FastAccess is not using the desired webcam.                                               | Open the "Configuration Console" and select the "Advance" I<br>Selection" link. Select the desired webcam. Either reboot you<br>then re-enable FastAccess.                                                                                                    |
| Face Recognition is unavailable                                         | FastAccess is missing from the Windows Vista<br>login screen.                                                                             | 1 FastAccess has been disabled. Open the "Configuration Con<br>mode to enable FastAccess.                                                                                                    |
| Video applications such as Skype, IM and<br>others can find the webcam. | You are unable to get active video to another application.                                                                                | <ol> <li>If FastAccess is enabled, open the video application's camera<br/>"faCap".</li> <li>If FastAccess is disabled, open the video application's camer<br/>"Monitor Webcam" or another available webcam.</li> </ol>                                                                                                    |

Free Manuals Download Website <u>http://myh66.com</u> <u>http://usermanuals.us</u> <u>http://www.somanuals.com</u> <u>http://www.4manuals.cc</u> <u>http://www.4manuals.cc</u> <u>http://www.4manuals.cc</u> <u>http://www.4manuals.com</u> <u>http://www.404manual.com</u> <u>http://www.luxmanual.com</u> <u>http://aubethermostatmanual.com</u> Golf course search by state

http://golfingnear.com Email search by domain

http://emailbydomain.com Auto manuals search

http://auto.somanuals.com TV manuals search

http://tv.somanuals.com